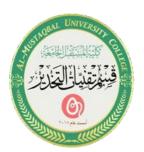

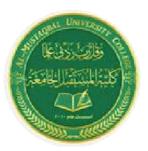

### Computer Applications Dr.Arkan Alkhalidi

### **The Desktop**

A desktop describes a desktop computer or system unit.

When referring to an operating system or **GUI** (graphical user interface), the desktop is the primary place to display and organize icons on a screen. The Microsoft Windows desktop was first introduced with Microsoft Windows 95 and has been included with every version of Windows since then. The image below is an example of the Microsoft Windows 10 desktop.

### Windows 10 Desktop

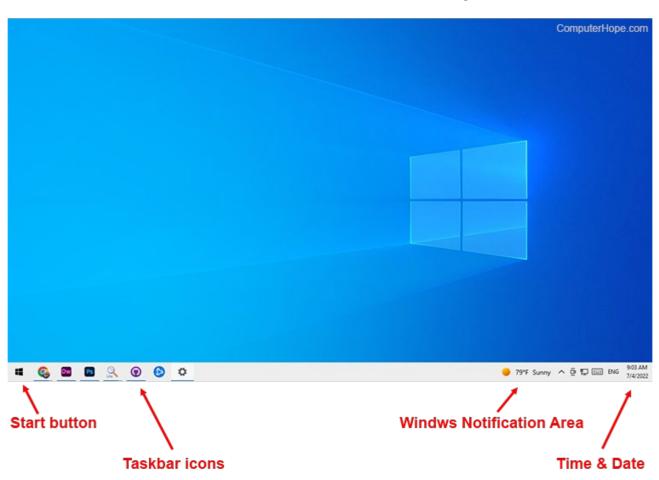

Figure 1: Windows 10 Desktop

Lecture.2 1 1<sup>nd</sup> Year

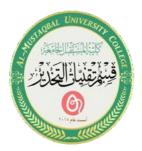

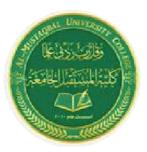

#### 1 - Taskbar:

One of the most important parts of your Desktop is the Taskbar. By default, it sits at the bottom of your screen giving you access to the Start Menu, several application icons, and the Notification Area.

In Windows 10, if an application is active or opened, you will see a green line Below its icon. Clicking the icon will bring the application window up.

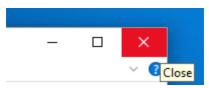

Figure 2: Close the window

Every open window features three buttons in the upper-right corner. These are used to minimize, maximize, or close the window –

Minimizing means that the window will hide in the Taskbar.

Maximizing will bring the window to a full-screen size.

Windows can be moved around or resized as you please –

To move a window, just click on its Title Bar on the upper side of the window and drag it.

To resize a window, move your mouse to any corner until you see a double-sided arrow. Then click and drag until you reach the desired size.

#### 2 - Icons

Most Windows versions will feature different icons on the background. An icon is simply a graphic representation of an application or a file. To open or access an icon, just double click on it.

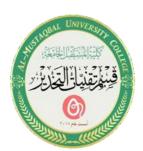

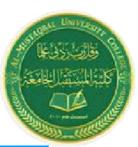

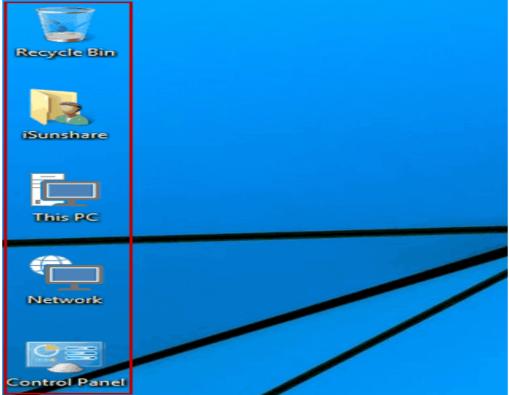

Figure 3: Icons

#### **Show desktop icons in Windows 10:**

Your desktop icons may be hidden. To view them, right-click the desktop, selects View, and then selects Show desktop icons. To add icons to your desktop such as This PC, Recycle Bin and more:

- 1 Select the Start Windows logo Start button button, and then select Settings Gearshaped Settings icon > Personalization > Themes.
- 2 Under Themes > Related Settings, select Desktop icon settings.
- 3 Choose the icons you would like to have on your desktop, and then select Apply and OK.

3

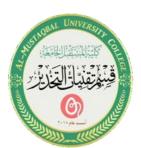

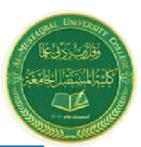

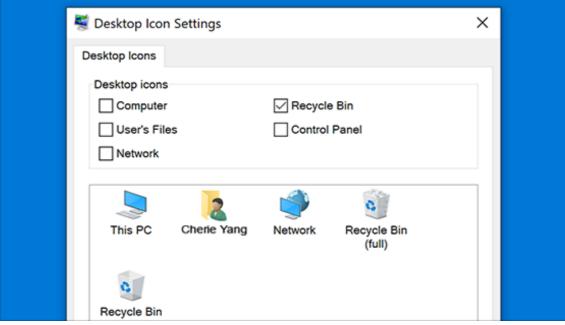

Figure 4: Desktop Icon Settings

#### Windows update:

In Windows 10, you decide when and how to get the latest updates to keep your device running smoothly and securely. To manage your options and see available updates, select <u>Check for Windows updates</u>. Or select the Start button, and then go to Settings > Update & Security > Windows Update.

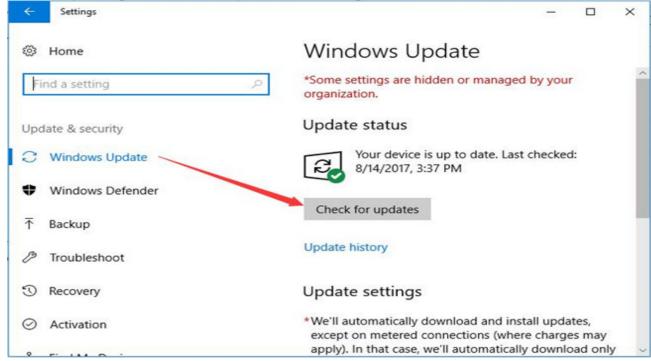

Figure 5: Windows update

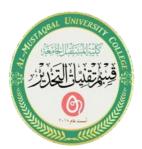

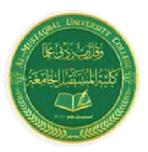

### How to install apps on windows 10? For Example:

How to download and install VLC Media Player in Windows 10

Description: This article will show how to download and install VLC Media Player in Windows 10. VLC is a free program that will allow you to play DVDs and other type of media.

To download VLC player, go to <u>www.videolan.org</u> in your web browser. Once on the site, click on Download VLC.

### VLC media player

VLC is a free and open source cross-platform multimedia player and framework that plays most multimedia files as well as DVDs, Audio CDs, VCDs, and various streaming protocols.

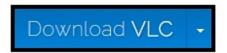

Figure 6: Download VLC Media Player

Depending on the browser used, Run or Open may need to be selected; otherwise, the program will automatically download, and then start the install file that downloads.

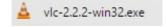

On the installer language screen, select a language, and then click OK.

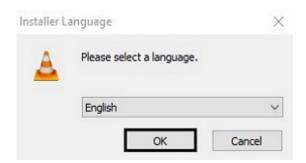

Click Next to begin installation.

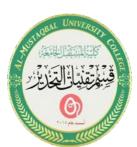

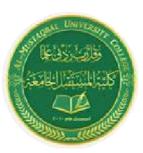

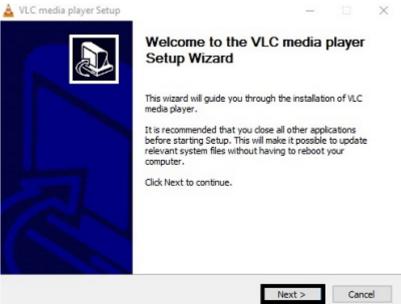

Click Next on the license agreement screen.

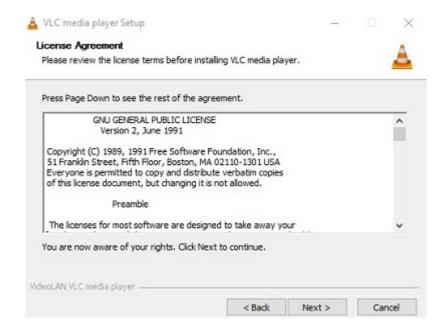

On the choose components screen, you can pick certain components and plugins for VLC, or leave them at their defaults for installation. Click Next to finalize installation.

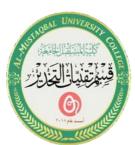

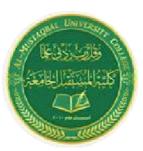

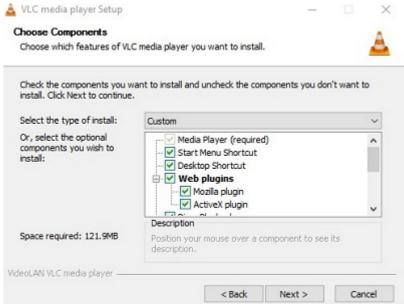

Click Finish to complete installation.

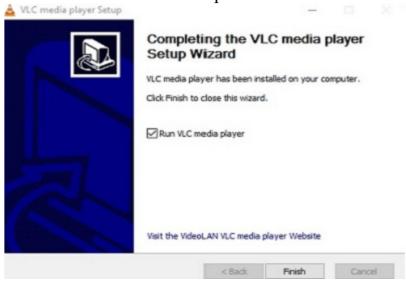

### **Uninstall Programs on Windows PC:**

#### 1. from Control Panel

Uninstalling through Control Panel is one of the earliest (and easiest) ways of removing software from a Windows PC. To quickly uninstall an app via Control Panel on your Windows PC;

Advertisement - Continue reading below

- a) Type "Control Panel" into the search bar and tap "Control Panel" from the results
- b) Right under the "Programs" section, click "Uninstall a program"

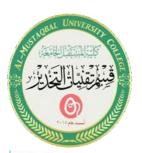

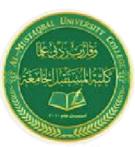

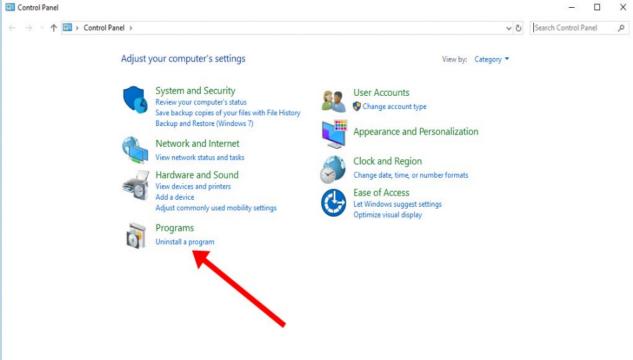

Figure 7: Programs

- c) On the "Programs and Features" page, you'd see all the apps installed on your laptop as well as the date they were installed on your PC, the developer/publisher of the app, the version of the app and the size.
- d) Click on the app/software you want to remove from your PC and click on "Uninstall"

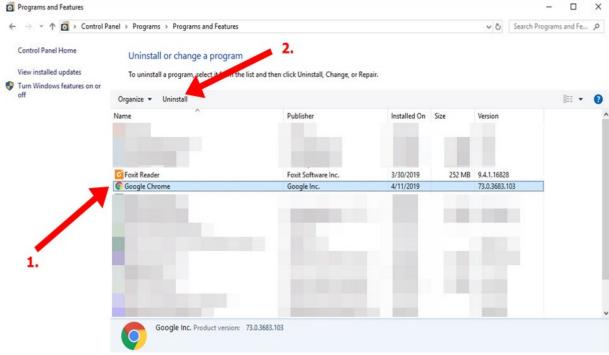

Figure 8: Uninstall Program

8

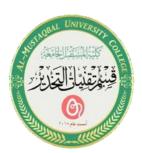

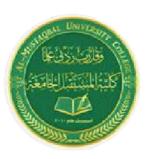

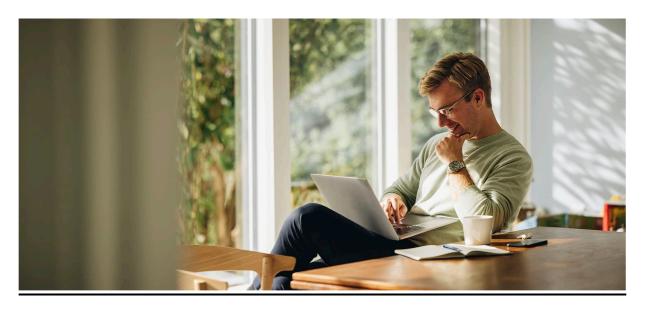

Thank you for listening